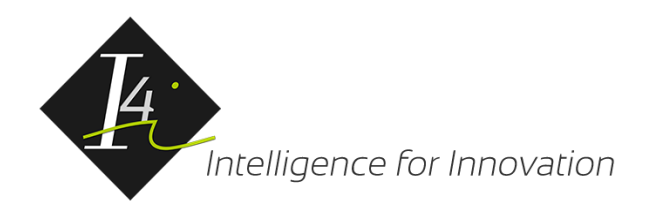

# Manual do Usuário - OAB Serviços

Versão 1.0 Autor: OAB Serviços

1

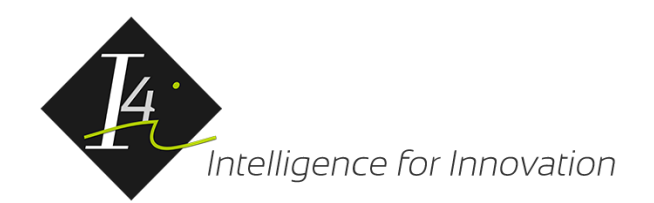

# 1.Instalando o aplicativo OAB – Serviços (Android)

Para realizar a instalação do aplicativo OAB Serviços é necessário acessar a "Play Store" e fazer a procura pelo nome "OAB Serviços Blumenau".

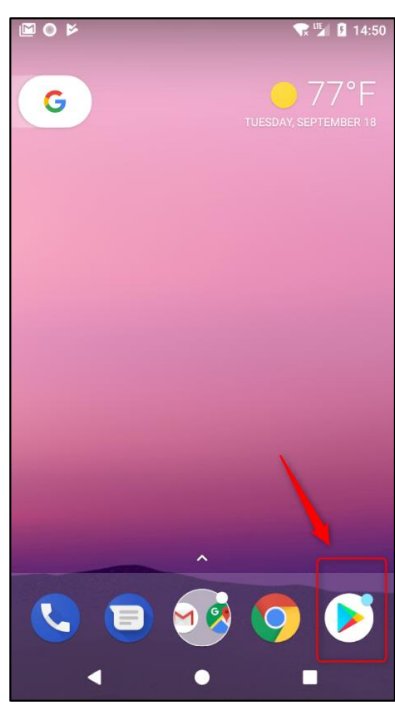

Figura 1 - Encontre ícone Play Store.

Execute a busca na barra de pesquisa por "OAB Serviços Blumenau".

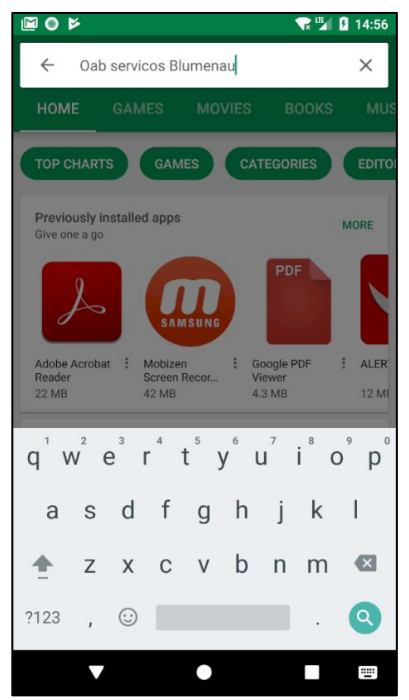

Figura 2 - Pesquise por OAB Serviços Blumenau

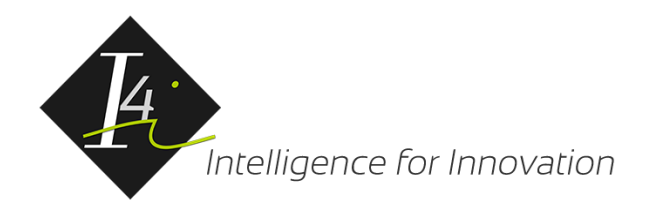

Na lista de aplicativos selecione a opção "OAB Serviços", para fazer o download conforme imagem a seguir.

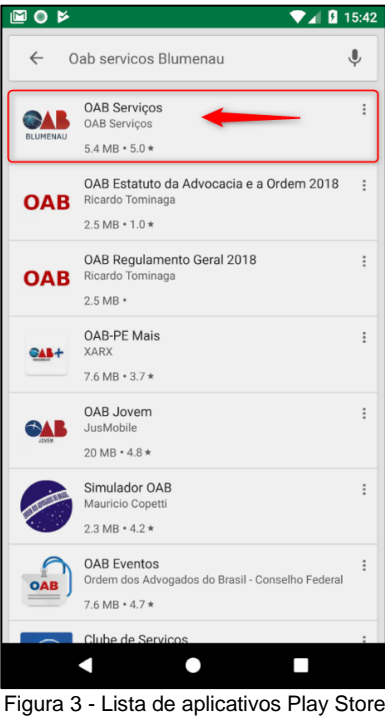

Selecionado aplicativo, deverá ser acionado a opção "INSTALL" para iniciar a instalação.

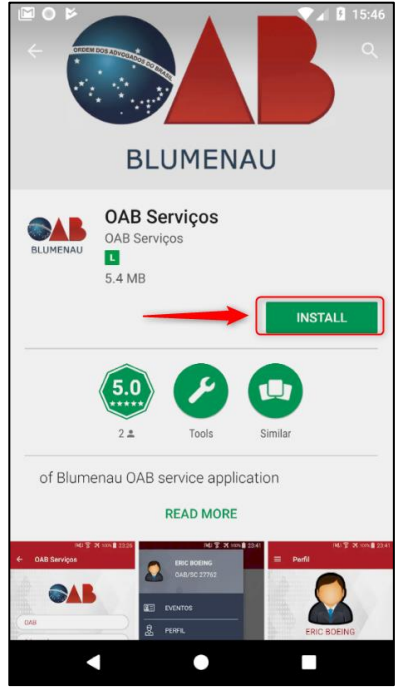

Figura 4 - Instalar OAB Serviços

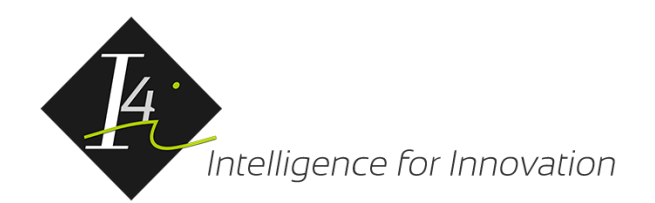

# 2.Instalando o aplicativo OAB – Serviços (IPhone)

Para realizar a instalação do aplicativo OAB Serviços é necessário acessar a "Apple Store" e fazer a procura pelo nome "OAB Serviços"

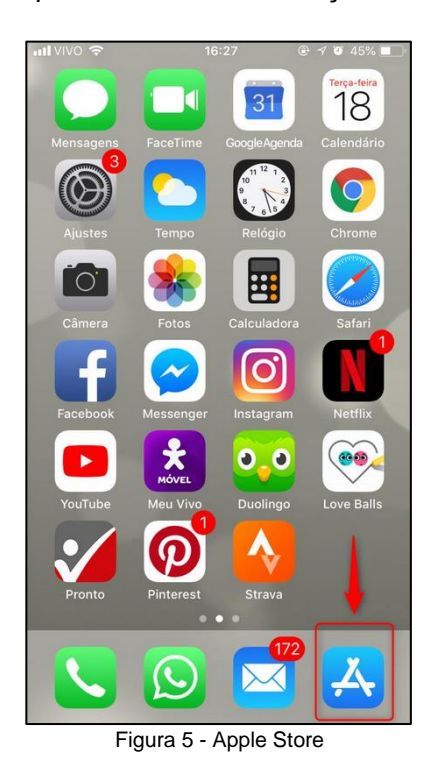

Execute a busca na barra de pesquisa por "OAB Serviços".

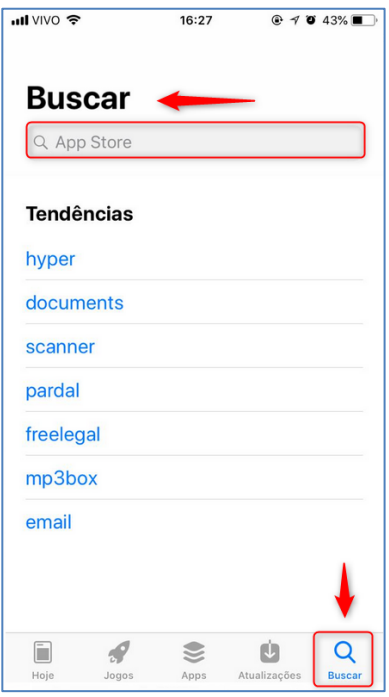

Figura 6 - Pesquisa OAB Serviços.

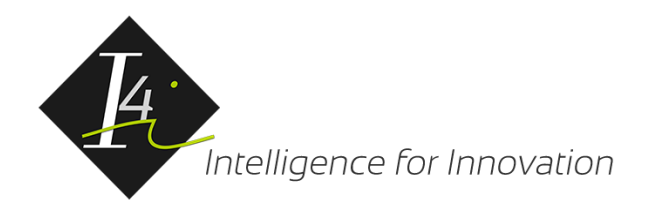

Na lista de aplicativos selecione a opção "OAB Serviços", para fazer o download conforme imagem a seguir.

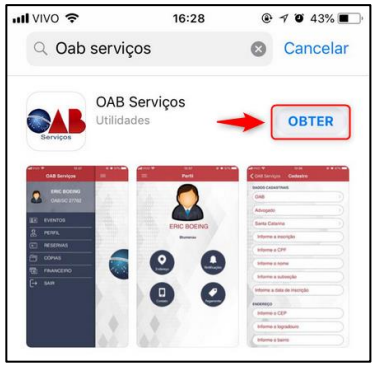

Figura 7 - Obter OAB Serviços

Depois de instalado o botão "Abrir" será exibido para iniciar a aplicação.

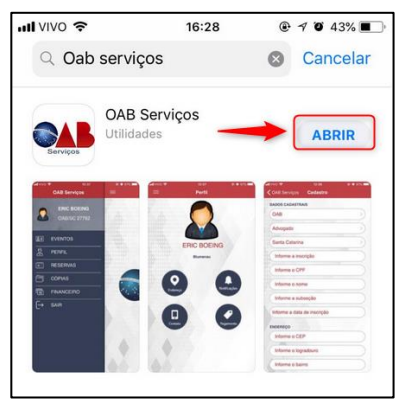

Figura 8 - Abrir OAB Serviços

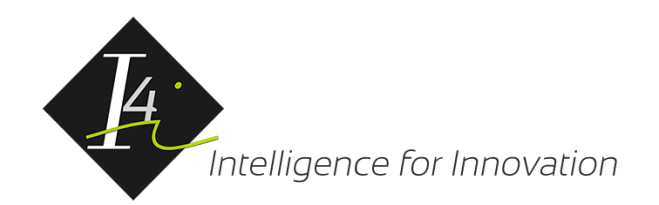

Endereço e Dados de contato.

### 3.Cadastro inicial no aplicativo

Após selecionar o ícone do aplicativo OAB Serviços disponível em seu dispositivo, será necessário acessar a tela de entrada do aplicativo e clicar no link **"Não possui cadastro? "Clique aqui"**

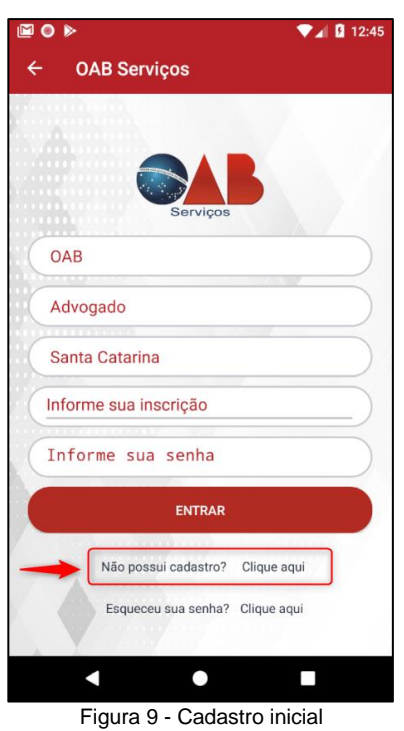

Nesta tela, o usuário deverá informar os dados cadastrais solicitados conforme indicação de cada campo, assim podemos dividir em 3 categorias: Dados cadastrais,

Na tela dados cadastrais o usuário deverá inserir as informações cadastrais.

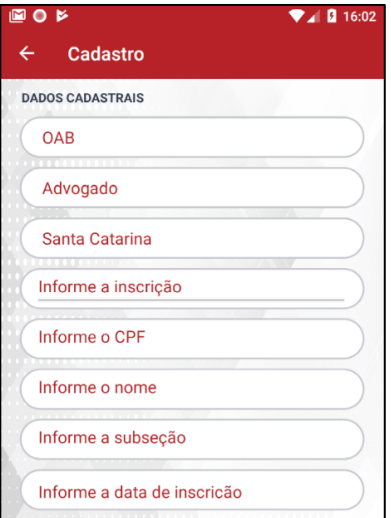

Figura 10 - Dados cadastrais.

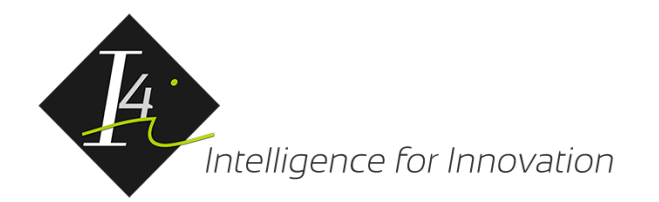

Na tela endereço o usuário deverá inserir as informações correspondentes ao seu endereço domiciliar.

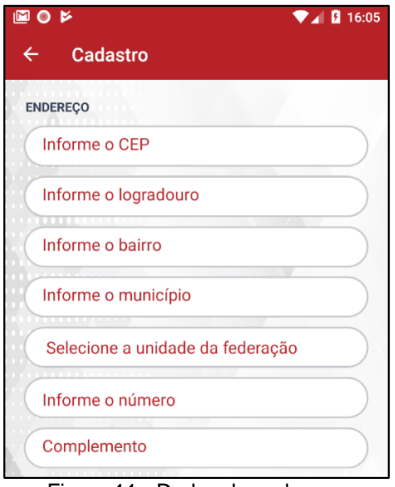

Figura 11 - Dados de endereço.

Na parte dados de contato o usuário deverá inserir as informações correspondentes ao contato.

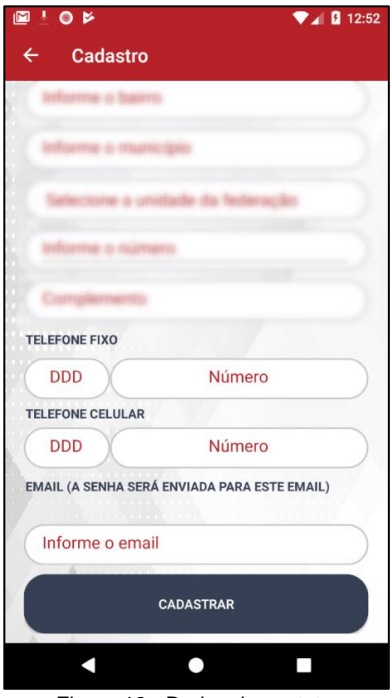

Figura 12 - Dados de contato.

Por fim, depois do preenchimento das informações deverá acionar a opção "Cadastrar", desta forma o sistema realizará o registro das informações e enviará um email para confirmação, permitindo cadastrar uma senha para acessar o aplicativo.

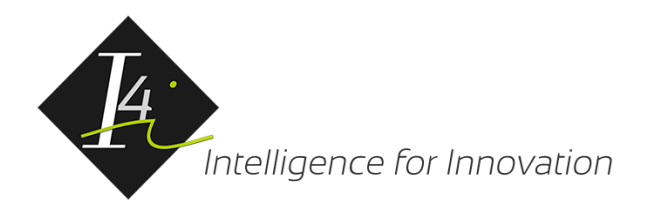

Ao receber o e-mail será necessário clicar no link enviado para ter acesso a tela de confirmação e cadastro de senha.

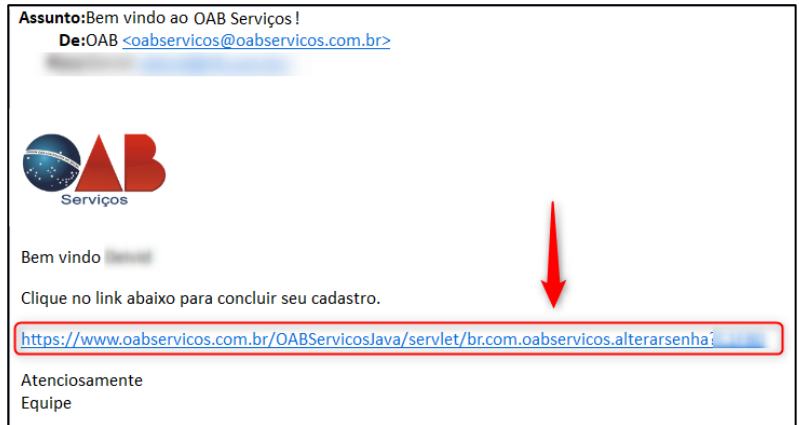

Figura 13 – E-mail de confirmação e cadastro da senha.

Na tela de cadastro de senha é necessário a criação de uma senha.

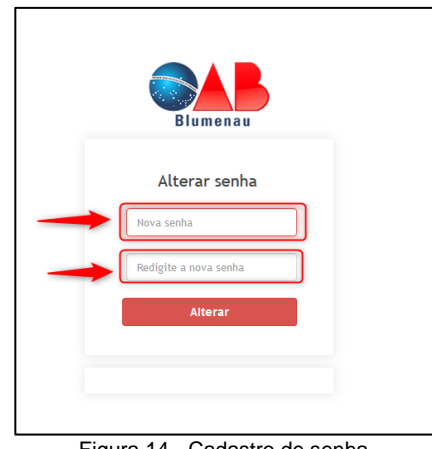

Figura 14 - Cadastro de senha.

Pronto! Neste momento seu cadastro estará completo e já será possível fazer o primeiro acesso.

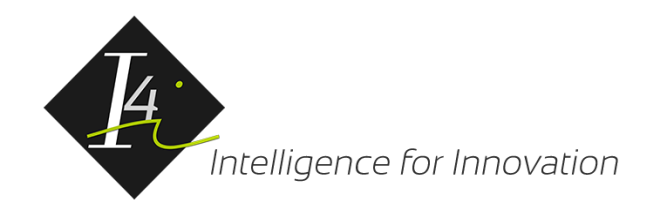

#### 4.Acesso ao aplicativo

Para acessar o aplicativo será necessário informar o tipo de acesso, ser for advogado, estagiário ou suplente registrado a OAB deve ser selecionado "OAB", para outros tipos de acesso deverá ser selecionado "CPF".

O usuário deverá informar o estado de registro da OAB assim como seu número de inscrição da Ordem.

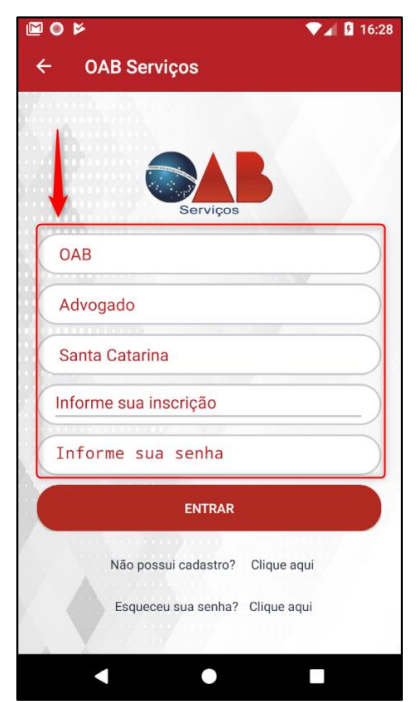

Figura 15 - Autenticação e acesso ao aplicativo.

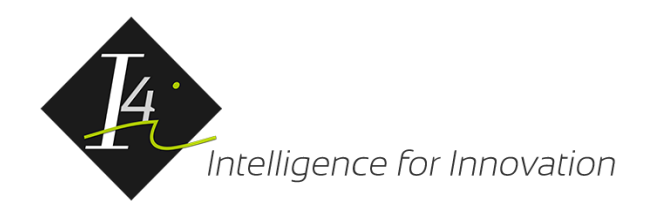

# 5.Confirmar dados de pagamento (Cartão de Crédito)

Ao entrar no aplicativo é necessário acessar o menu de opções no canto superior esquerdo.

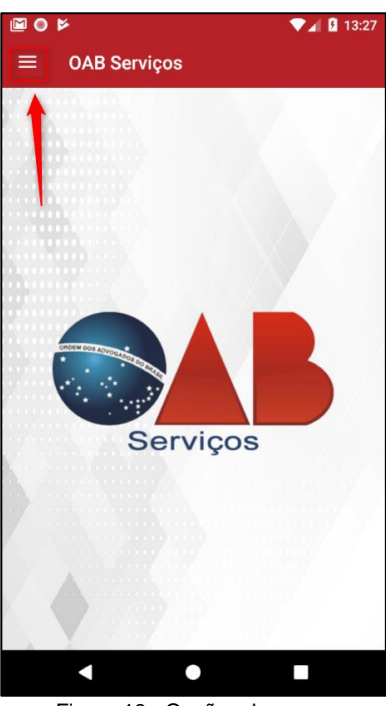

Figura 16 - Opções do menu.

Acionar a opção perfil.

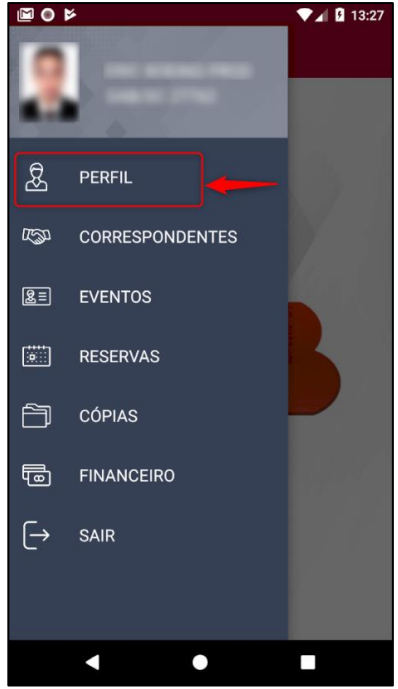

Figura 17 - Acesso aos dados do perfil.

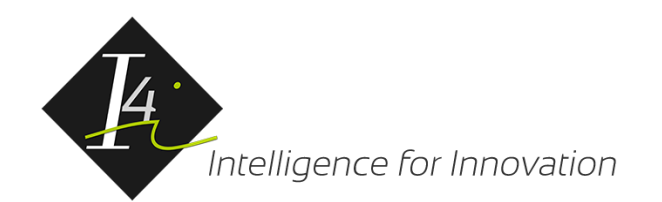

Acionar a opção pagamento.

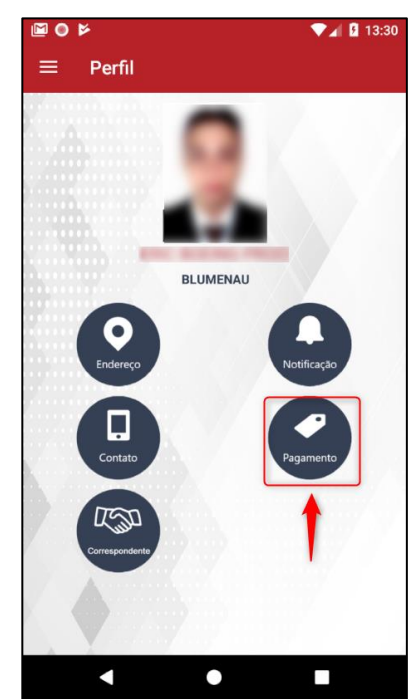

Figura 18 – Opções de pagamento no perfil do usuário.

Será apresentado a tela de dados de pagamento, sendo necessário informar os dados de cartão de crédito como número, mês e ano de vencimento assim como o nome exatamente como apresentado no cartão de crédito.

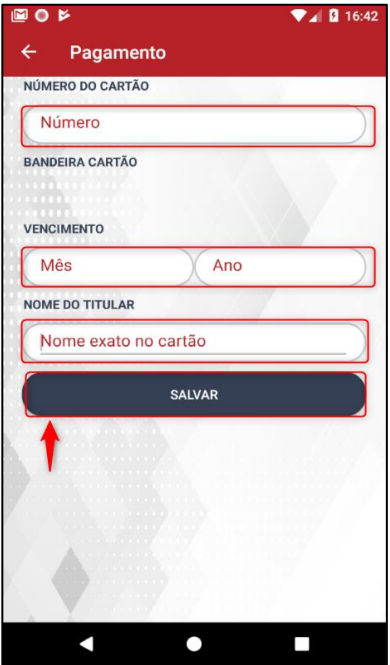

Figura 19 - Dados do cartão de crédito.

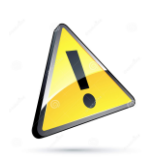

Todas as informações de cartão de crédito são armazenadas de forma segura e criptografadas e o código de segurança do cartão será sempre solicitado para qualquer confirmação de compra dentro do aplicativo.

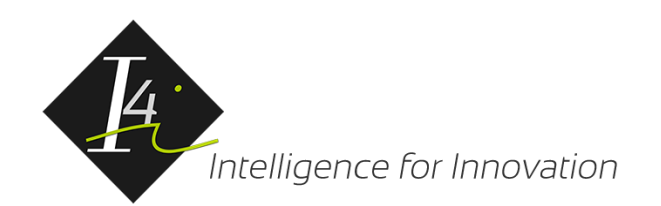

# 6. Inscrição de evento

Para realizar a inscrição em eventos disponibilizados dentro do aplicativo, será necessário que os dados de cartão estejam previamente validados e preenchidos.

O acesso a lista de eventos poderá ser realizado acessando a barra de menu do aplicativo.

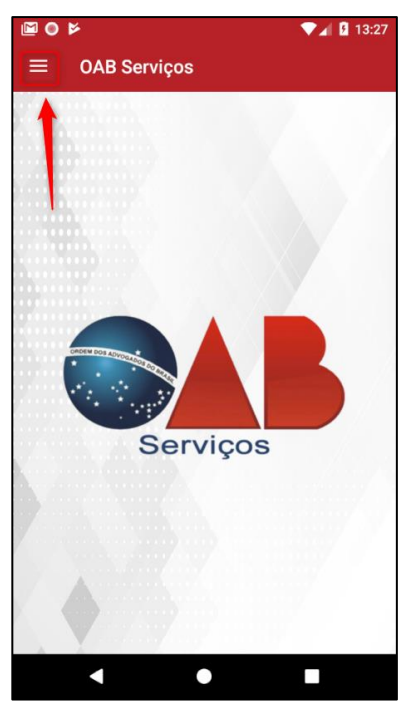

Figura 20 - Menu de opções.

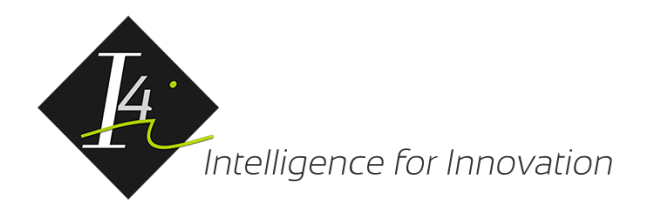

 $\n **2** 13:30\n$  $\blacksquare$ 0  $\alpha$  $\mathcal{L}$ PERFIL **CORRESPONDENTES**  $\mathbb{Z}$  $2 =$ **EVENTOS**  $\begin{picture}(20,20) \put(0,0){\line(1,0){10}} \put(15,0){\line(1,0){10}} \put(15,0){\line(1,0){10}} \put(15,0){\line(1,0){10}} \put(15,0){\line(1,0){10}} \put(15,0){\line(1,0){10}} \put(15,0){\line(1,0){10}} \put(15,0){\line(1,0){10}} \put(15,0){\line(1,0){10}} \put(15,0){\line(1,0){10}} \put(15,0){\line(1,0){10}} \put(15,0){\line(1$ **RESERVAS**  $\Box$ CÓPIAS 屆 **FINANCEIRO**  $\ominus$ SAIR N  $\bullet$ п

Acionando a opção "Eventos" será exibido uma lista dos eventos ativos para inscrição da subseção.

Figura 21 - Menu eventos**.**

Na exibição da lista de eventos da subseção deve-se selecionar a desejada.

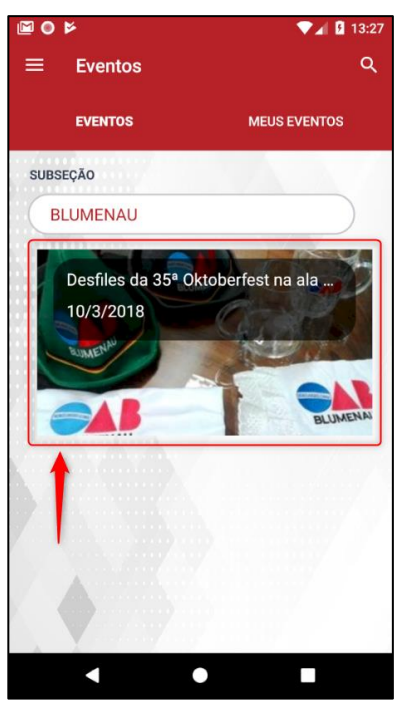

Figura 22 - Lista de eventos.

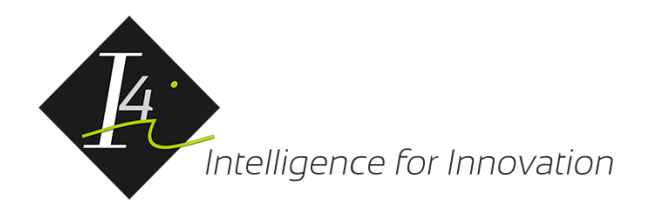

Ao clicar no evento será exibido os detalhes do evento como o título, descrição detalhada e orientações sobre o evento.

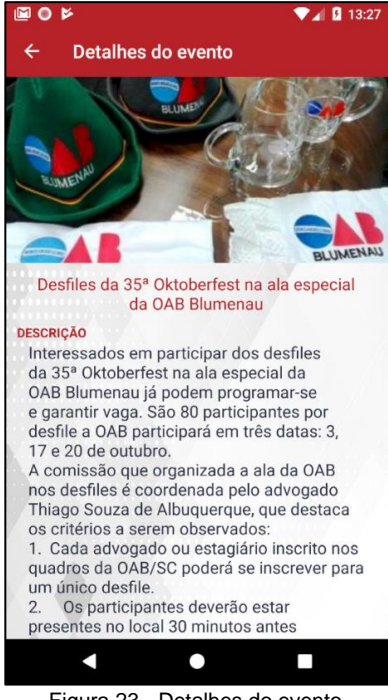

Figura 23 - Detalhes do evento.

Além das informações gerais sobre o evento também será apresentado as datas do evento, sendo necessário selecionar as datas que se deseja realizar a inscrição.

Para fazer a seleção das datas é necessário clicar no botão "Selecionar datas" logo abaixo da lista de datas do evento conforme destacado na imagem a seguir.

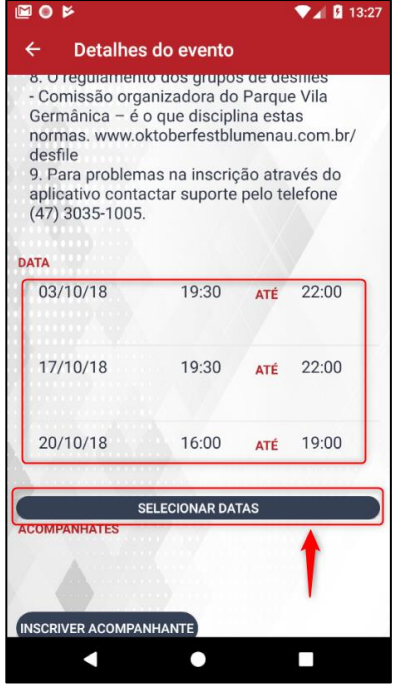

Figura 24 - Datas do evento.

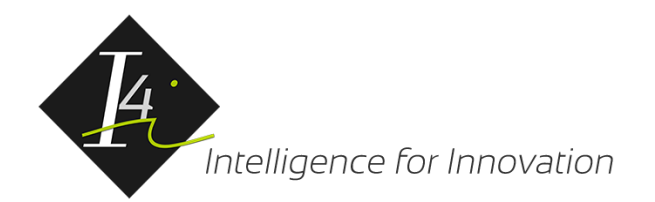

Ao acessar a tela de seleção de datas, deverá selecionar as datas desejadas para participar e clicar no botão "Confirmar".

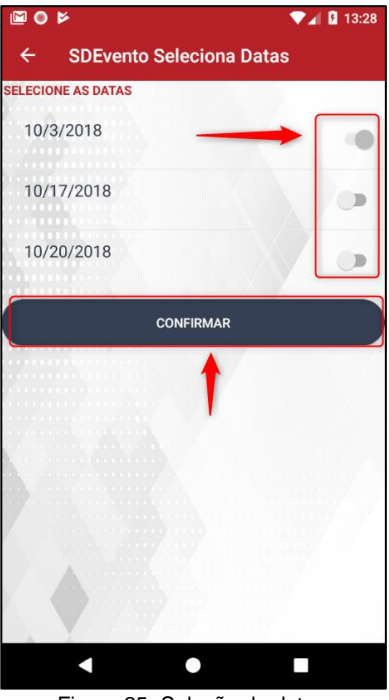

Figura 25- Seleção de datas.

Além da seleção de datas é possível adicionar convidados para participação do evento. Esta função poderá ser acessada pelo botão "Inscrição de acompanhantes" conforme demonstrado a seguir.

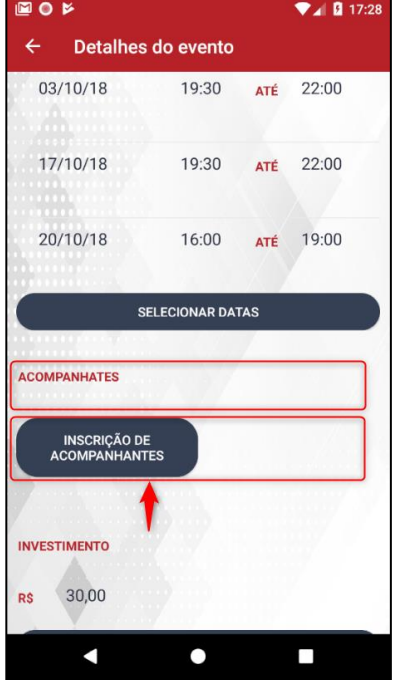

Figura 26 - Botão inscrição de acompanhantes.

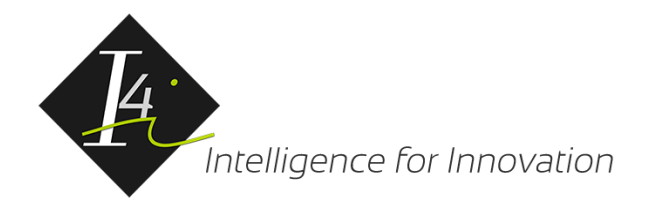

Ao clicar no botão será solicitado o nome do acompanhante, após inserir e confirmado será adicionado à lista de acompanhantes.

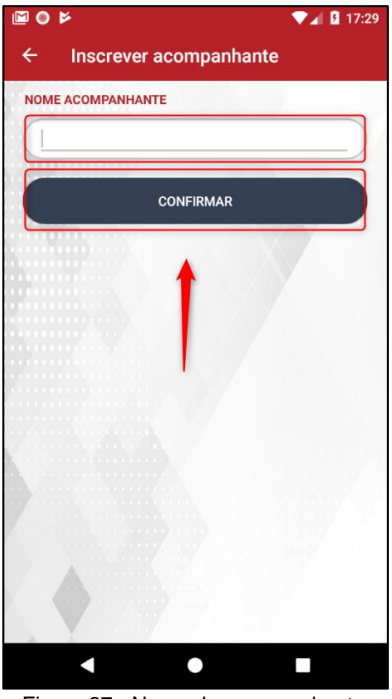

Figura 27 - Nome do acompanhante.

Caso tenha digitado o nome de forma incorreta, é possível limpar a lista de acompanhantes acionando o botão "Limpar Acompanhantes" como indicado na figura a seguir.

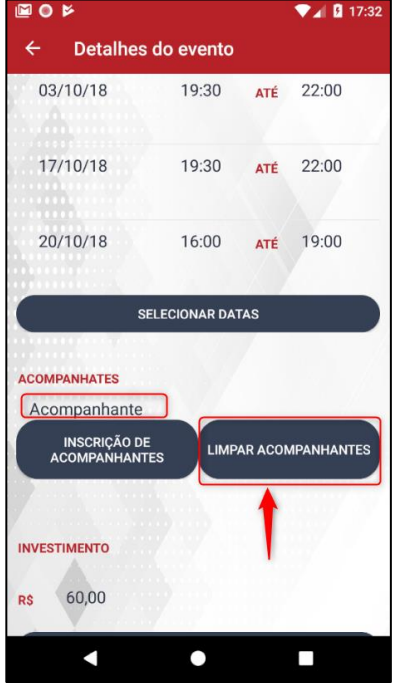

Figura 28 - Limpar acompanhantes.

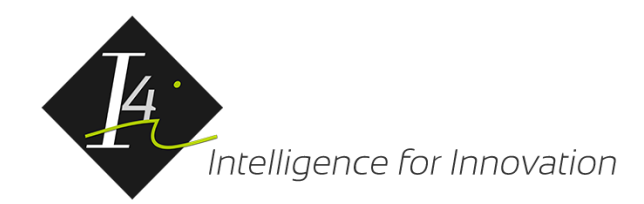

Assim que as datas forem selecionadas, seus acompanhantes forem informados, caso possuir deverá clicar no botão "Inscrever", o aplicativo solicitará a assinatura para confirmar além do código de segurança do cartão informado nos dados do perfil do usuário.

Solicitação da assinatura.

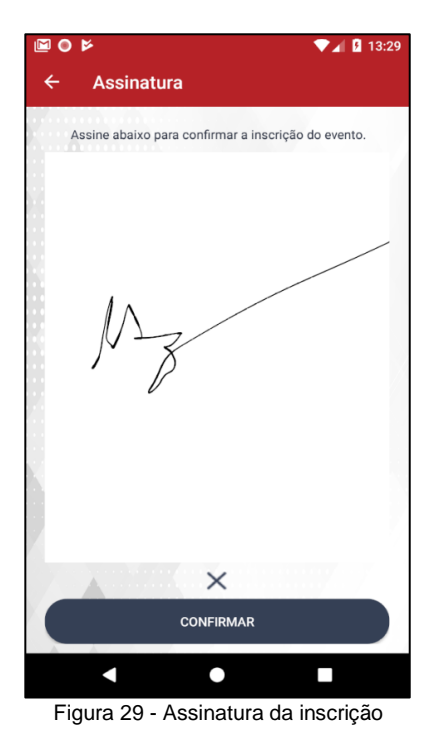

Solicitação do código de segurança do cartão informado, após inserir acionar o botão "CONFIRMAR".

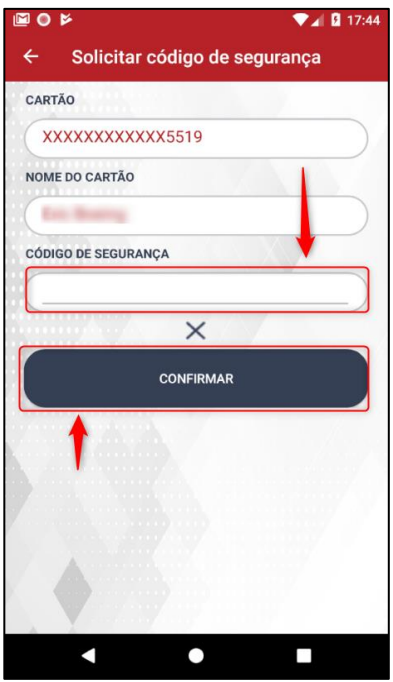

Figura 30 - Solicitar código de segurança

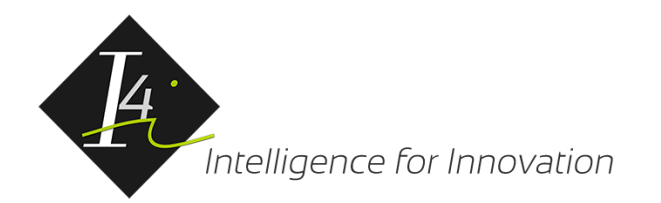

O aplicativo apresentará uma mensagem informando que a inscrição está sendo realizada conforme demonstrado a seguir.

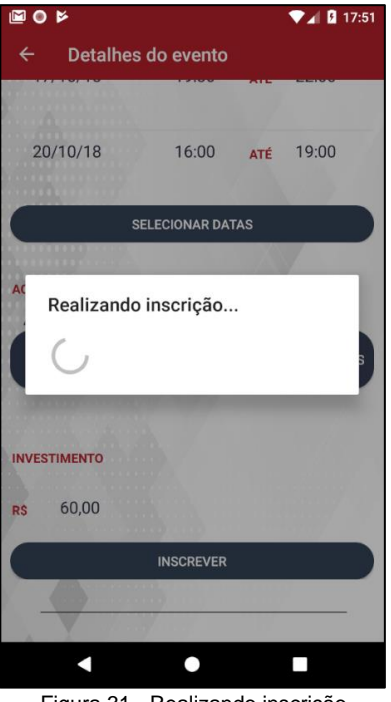

Figura 31 - Realizando inscrição

Realizado a inscrição a mensagem "inscrição efetuada" será apresentada.